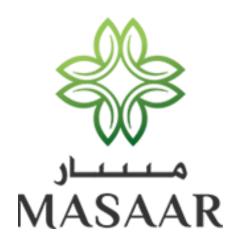

# Dubai Healthcare City Authority

United Arab Emirates

Sick Leave - User Guide

Submission Date: 6/2/2017

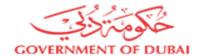

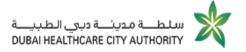

#### **Document Record**

| Date of Issue | Guide Version | Produced By            | Notes         |
|---------------|---------------|------------------------|---------------|
| 02/06/2017    | 0.1           | Technical Writing Team | First Release |

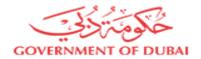

## **C**ONTENTS

| PREFACE                                                | 3  |
|--------------------------------------------------------|----|
| ABOUT SICK LEAVE/ ESCORT LEAVE/ MEDICAL REPORTS        | 3  |
| USED CONVENTIONS                                       | 3  |
| Get Quick Look on System User Interface [UI] Elements  | 4  |
| How this Guide is Organized                            |    |
| GLOSSARY                                               |    |
| LOG ON TO DHCA                                         |    |
| Create an Account                                      |    |
| Provide Registration Basic Information                 |    |
| Provide Main Contact Person Information                |    |
| Log on to DHCA Portal Using Account Credentials        |    |
| SUBMIT SICK/ ESCORT LEAVES OR MEDICAL REPORT REQUEST   | 11 |
| 1 Access Sick Leaves Submission Form                   | 11 |
| 2 SELECT REQUEST TYPE                                  |    |
| 2.1 Initiate Sick Leave Request                        |    |
| 2.1.1 Select your Healthcare Provider                  | 16 |
| 2.1.2 Provide Patient Information                      | 16 |
| 2.1.3 Specify Sick Leave Details                       | 18 |
| 2.1.4 Leave Additional Comments                        |    |
| 2.2 Initiate Escort Notification Request               |    |
| 2.2.1 Provide Patient Escort Information               |    |
| 2.2.2 Provide Visit Information                        |    |
| 2.2.3 Provide Escort Details                           |    |
| 2.3 Issue Medical Report Request                       |    |
| 2.3.1 Enter Patient Visit Information [Medical Report] |    |
| 2.3.2 Provide Diagnosis Information of Patient Disease |    |
| 2.3.3 Add Patient Illness History                      |    |
| 2.3.4 Provide Patient Physical Information             |    |
| 2.3.5 Give Discharge Instructions                      | 33 |
| MANAGE YOUR WORKSPACE                                  | 35 |
| 1 RECEIVE SICK LEAVES ASSIGNED TASKS                   | 36 |
| 1.1 Pay Service Fees                                   | 36 |
| 1.2 Download Requested Sick Leave                      | 38 |
| APPENDIX                                               | 41 |
| 1 ACCESS MEDICAL DOCUMENTS VERIFICATION                | 41 |
| 1 1 View Issued Medical Penerts [Non-registered Users] |    |

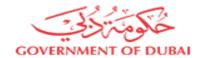

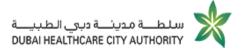

#### **Preface**

This guide is especially designed to help healthcare professionals, as well as healthcare providers know how to submit Sick Leave / Escort Leave / Medical Reports.

The guide shows cases of system's screens and explains the steps each user should follow in order to utilize services provided by the Masaar portal.

## About Sick Leave/ Escort Leave/ Medical Reports

Masaar portal gives the authority to some of registered healthcare providers and healthcare operators to issue sick leaves for their patients.

This privilege is granted only to:

- certain segments of healthcare operator
- certain titles and grades of healthcare professional

#### **Used Conventions**

In order to help you understanding this guide thoroughly, the following table describes the different styles and conventions used throughout the guide.

| Convention | Description                                                                                                    | Example                                                                                                    |
|------------|----------------------------------------------------------------------------------------------------|----------------------------------------------------------------------------------------------------|
| Bold       | Represents:  Names of user interface elements such as names of buttons, dialog boxes, lists, menus, tabs, sections, etc. | Under SICK LEAVE APPLICATION INFORMATION section, provide sick leave details such as patient emirates ID, Passport number and Place of employment. |

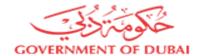

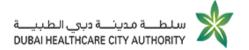

## Get Quick Look on System User Interface [UI] Elements

This section will help service users to understand the most commonly used UI elements while submitting and tracking leave applications.

The following table highlights detailed information about each element along with its description:

| UI Element            | Element<br>Name    | Description                                                                                                    |
|-----------------------|--------------------|----------------------------------------------------------------------------------------------------|
| Enter Text            | Textbox            | A rectangular box through which users shall be able to enter a text.                                             |
|                       | Drop-<br>down List | Closed version of a list box with an arrow next to it. Clicking the arrow opens the list.                        |
|                       | Checkbo<br>x       | Square box that is selected or cleared to turn-on or turn-off an option. More than one check box can be selected |
| Company<br>Management | Tab                | Grouped<br>number of<br>options used<br>for many<br>similar kinds<br>of settings.                                |

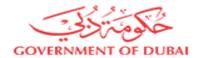

|                             |               | M 7 14 21 28      | November 16 T W T F 1 2 3 4 8 9 10 11 15 16 17 18 22 23 24 25 9 30 | S S S S S S S S S S S S S S S S S S S |                                                                               | Date<br>Picker | An application or tool in the form of an electronic calendar, commonly used for selecting a date.                                 |
|-----------------------------|---------------|-------------------|--------------------------------------------------------------------|---------------------------------------|-------------------------------------------------------------------------------|----------------|----------------------------------------------------------------------------------------------------|
| Shareholder (Owner) ↑  X  X | Manager  ✓  X | Director  X  ✓  X | Legal Representative  X  X                                         | Type  Natural Person                  | Name/Name in certificate of Inc.  Manager Name  Director Name  Legal Rep Name |                | A table that places content into a tighter arrangement , aligning content by rows and/or columns.                                 |
|                             |               | +                 | • UPLOAD F                                                         | FILE                                  |                                                                               | Uploader       | A button that allows user to transfer a copy of a file from a local computer to a remote computer by means of a modem or network. |

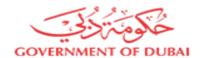

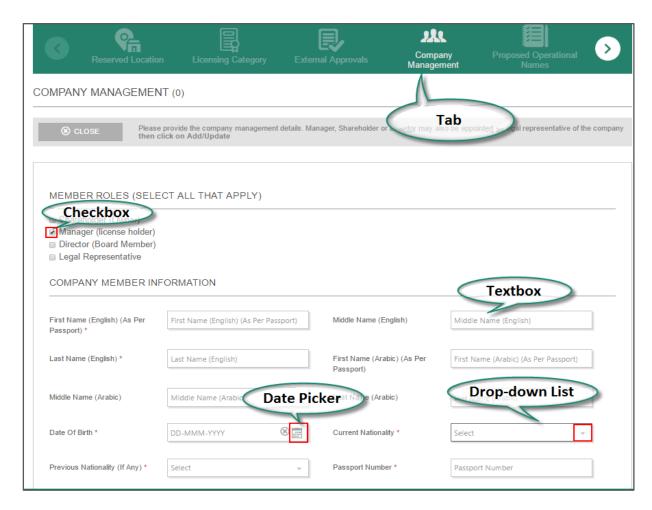

Figure 1: Commonly Used UI Labels

# How this Guide is Organized

The guide is categorized as follows:

| Chapter Title                                               | Chapter Overview                                                                                                    |
|-------------------------------------------------------------|----------------------------------------------------------------------------------------------------|
| About This Guide                                            | The chapter mainly introduces useful information that might be needed across the guide such as: Commonly used UI Elements, General Overview about OP Service, and User Account Creation as well as Logging on to Masaar Portal. |
| Submit Sick Leave/ Escort Leave/ Medical Report application | Readers of this chapter shall be provided with thorough sequential instructions on how Sick submit/ Escort Leaves request or Medical Reports.                                                                                   |
| Manage Your Workspace                                       | This chapter explains how registered users can utilize their workspace on Masaar Portal. It provides detailed guidelines on                                                                                                    |

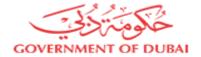

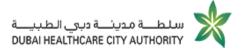

| submitting their received clarifications/ |
|-------------------------------------------|
| additional information requests during    |
| Sick/ Escort Leaves or Medical Report     |
| workflow.                                 |
|                                           |

# Glossary

The aim of this section is to illustrate all terms that might seem ambiguous or confusing. The terms listed here used extensively throughout the guide, and it is recommended that you read these terms thoroughly before you read the chapters' content. Always refer to the following table when you encounter an unfamiliar term:

| Term | Definition                                                                                                    |
|------|----------------------------------------------------------------------------------------------------|
| ICD  | The International Classification of Diseases (ICD) is the standard diagnostic tool for epidemiology, health management and clinical purposes.                                                 |
| СРТ  | Current Procedural Terminology (CPT) is a system developed by the American Medical Association for standardizing the terminology and coding used to describe medical services and procedures. |

# Log on to DHCA

In order to submit OP fit out application you will need to:

- Create an account on DHCA portal
- Log on to DHCA portal using your account

#### Create an Account

- Start executing the following steps
- 1. In your browser, enter DHCA portal URL, DHCA homepage opens.

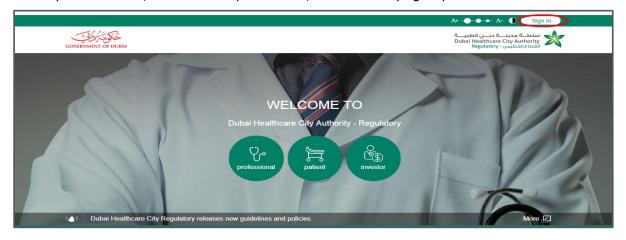

Figure 2: DHCA Homepage

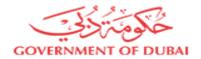

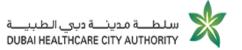

2. At the top right of DHCA homepage, click Sign In page opens.

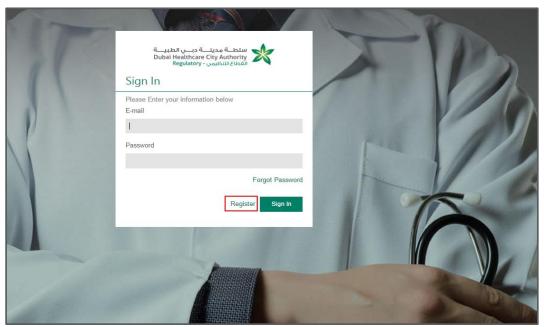

Figure 3: Access Registration Form

3. At the bottom of Sign In page, click Register, Registration Form page opens.

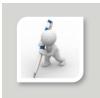

Through "Registration Form" page, you are requested to provide:

- Basic Information
- Main Contact Person Information

# Provide Registration Basic Information

- Start executing the following steps
- On Registration Form page, under BASIC INFORMATION, fill in the required fields as described in the following table:

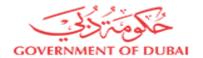

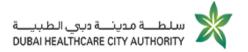

| Field                                                               | Steps                                                                                                    |
|---------------------------------------------------------------------|----------------------------------------------------------------------------------------------------|
| Email text box                                                      | Type your email address                                                                                         |
| Confirm Email text box                                              | Retype your email address                                                                                       |
| Once you provide your email address, your next to <b>Username</b> . | r user name will be displayed automatically                                                                     |
| Password text box                                                   | Enter your account password                                                                                     |
| Confirm Password text box                                           | Retype your account password                                                                                    |
| Permanent Email To Receive Notification On text box                 | Provide an email address on which you need to receive a notification.                                           |
| Permanent Mobile Number To Receive Notification On text box         | Provide a mobile number on which you need to receive SMS notifications                                          |
| Registration Type drop-down list                                    | Click your registration type (e.g. <b>Investor</b> / <b>Health Care Professional</b> ) → Select <b>Investor</b> |

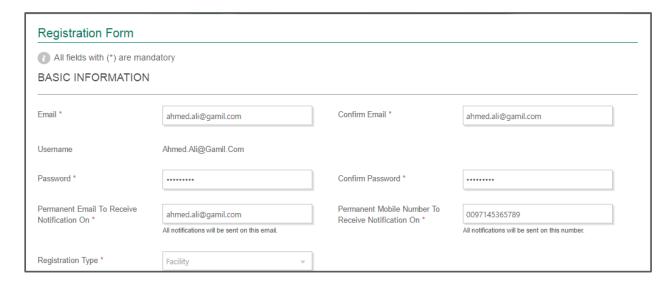

Figure 4: Provide Registration Basic Information

#### Provide Main Contact Person Information

- Start executing the following steps
- On Registration Form page, under MAIN CONTACT PERSON, fill in the required fields as described in the following table:

| Field | Steps |
|-------|-------|
|       |       |

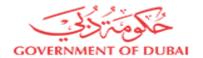

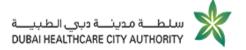

| First Name text box                 | Type main contact person first name            |
|-------------------------------------|------------------------------------------------|
| Last Name text box                  | Type main contact person last name             |
| Email text box                      | Type main contact person email address         |
| Mobile text box                     | Type main contact person mobile number         |
| Nationality drop-down list          | Click main contact person nationality          |
| Country of Residence drop-down list | Click main contact person country of residence |

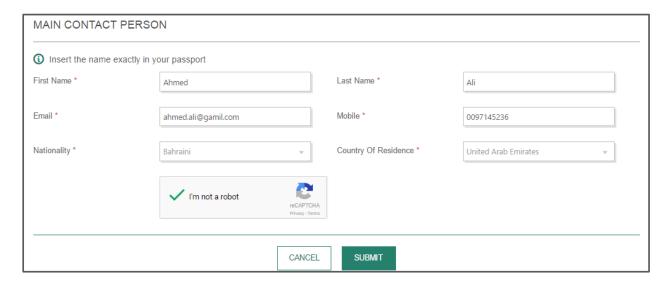

Figure 5: Provide Main Contact Person Information

## Log on to DHCA Portal Using Account Credentials

After creating your account on DHCA, you will need to log on to DHCA site using your account credentials.

- Start executing the following steps
- 1. On **Sign In** page, in **E-mail** and **Password** text boxes, type your email as well as your account password respectively.

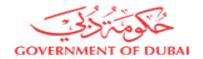

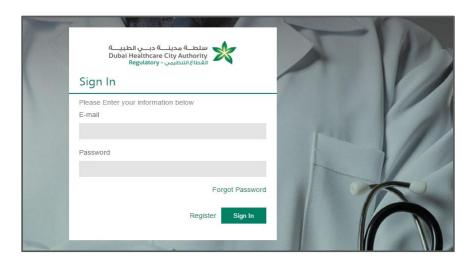

Figure 6: Sign In to DHCA Website

2. Click **Sign In**, you will be redirected to DHCA homepage.

# Submit Sick/ Escort Leaves or Medical Report Request

The service is open for both healthcare providers as well as healthcare professionals.

Before initiating sick leave request, make sure you will have the following whether you are a healthcare provider or healthcare professional:

| Initiator Type          | Requirements                                                                                                    |
|-------------------------|----------------------------------------------------------------------------------------------------|
| Healthcare Provider     | <ul><li> ☆ Valid commercial license</li><li>☆ License segments are eligible to issue sick leaves</li></ul>              |
| Healthcare Professional | <ul> <li>Valid professional license</li> <li>Professional category and grade is eligible to issue sick leave</li> </ul> |

# 1 Access Sick Leaves Submission Form

In order to request issuing any of leaves types, you will need first to access request submission form.

- Start executing the following steps
- 1. On DHCA homepage, scroll down to Smart Services Shop section.

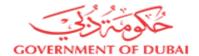

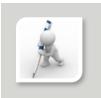

For further information on how to log on to DHCA site, please visit "Log on to DHCA Site Using Account Credentials".

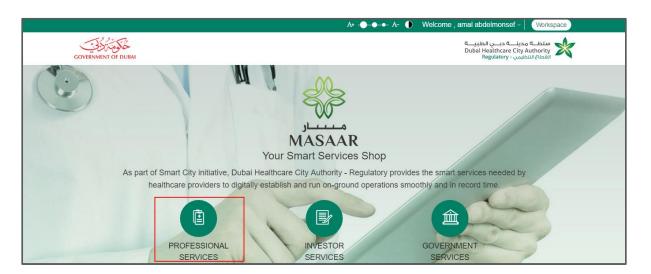

Figure 7: Access Professional Services

2. Click PROFESSIONAL SERVICES.

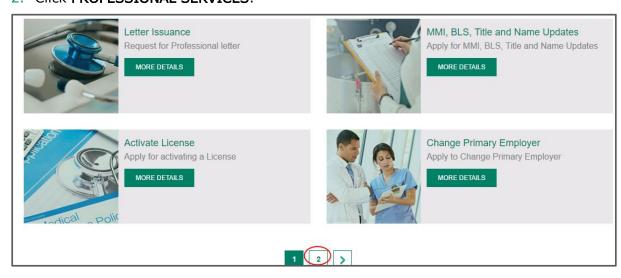

Figure 8: Professional Services List

3. At the bottom of the page, click 2

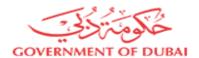

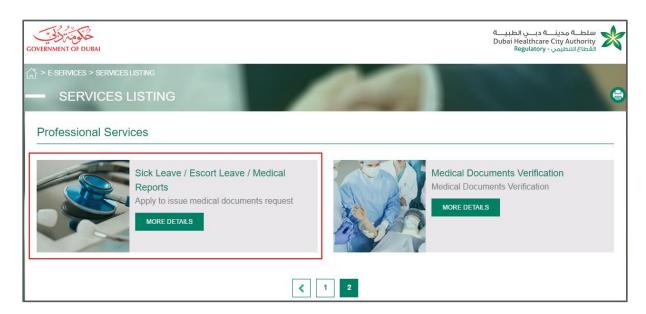

Figure 9: Access Sick Leave/ Escort Leave/ Medical Reports

4. On PROFESSIONAL SERVICES listing page, under Sick Leave/ Escort Leave/ Medical Reports, click

MORE DETAILS

.

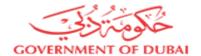

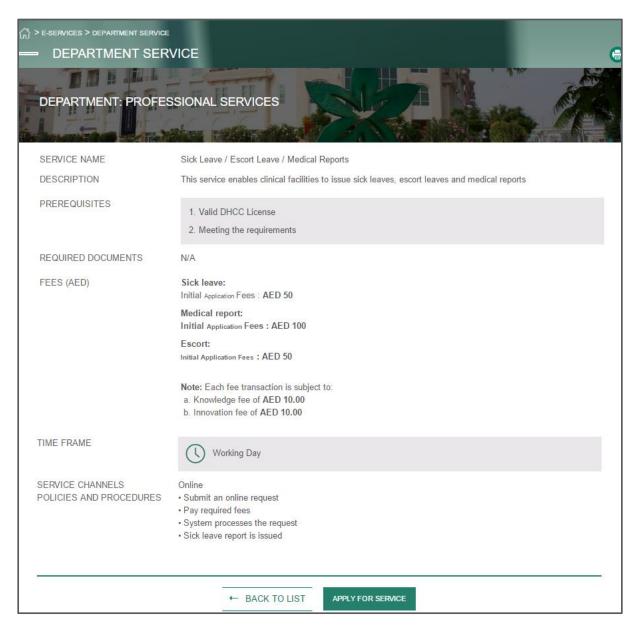

Figure 10: Sick/ Escort Leaves/ Medical Reports Business Information

Through **DEPARTMENT SERVICE** page, you can get general information about Sick Leave/ Escort Leave/ Medical Report such as:

- Service Name and Description
- Prerequisites
- Required Documents
- Service Fees
- Service Timeframe
- Service Channels Policies and Procedures
- 5. At the bottom of **DEPARTMENT SERVICE** page, click

APPLY FOR SERVICE

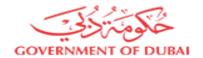

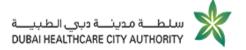

# 2 Select Request Type

- Start executing the following steps
- On **Medical Documents** page, in **Request Type** drop-down list, click the request type you want to submit then click CONTINUE.

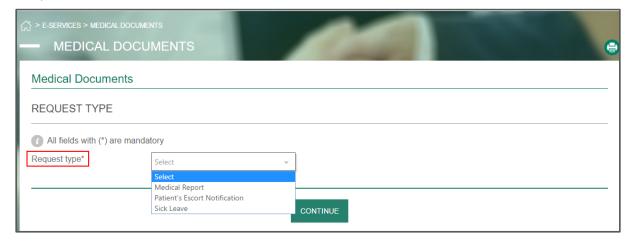

Figure 11: Select Request Type

## 2.1 Initiate Sick Leave Request

Once you select the request type "Sick Leave", you will be redirected to request submission form.

You can submit sick leave request by filling in required information through the following tabs:

| Tab Name                | Description                                                                                                    |
|-------------------------|----------------------------------------------------------------------------------------------------|
| Healthcare Provider     | <ul> <li>This tab is displayed only in case you are submitting the request as healthcare professional.</li> <li>You are requested to define the healthcare provider you work at</li> </ul>                |
| Healthcare Professional | <ul> <li>This tab is displayed only in case you are submitting the request as healthcare provider.</li> <li>You are requested to define the healthcare professional works at your organization</li> </ul> |
| Patient Information     | Through which you can specify patient information such as Name, email, mobile number and date of birth.                                                                                                   |

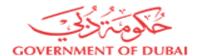

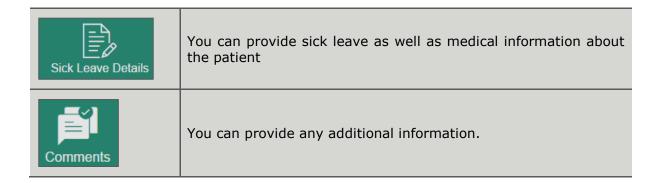

# 2.1.1 Select your Healthcare Provider

Start executing the following steps

On Healthcare Provider tab, in Healthcare Provider drop-down list, click the healthcare provider you are working at.

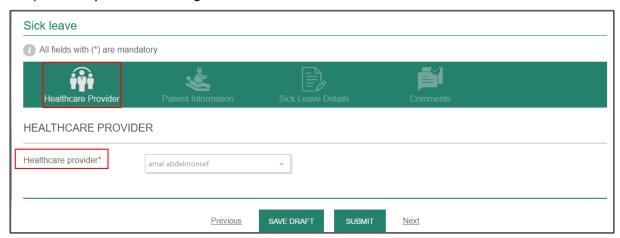

Figure 12: Select your Healthcare Provider

#### 2.1.2 Provide Patient Information

Patient Information tab, displays the following sections:

- Patient Information
- Sick Leave Application Information
- Start executing the following steps
- 1. On Patient Information tab, under PATIENT INFORMATION section, provide patient personal information such as First Name, Last Name, Email, Date of Birth, Mobile Number and Medical Record Number.

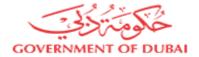

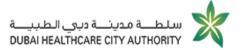

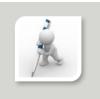

Please fill in fields marked with the red asterisk (\*).

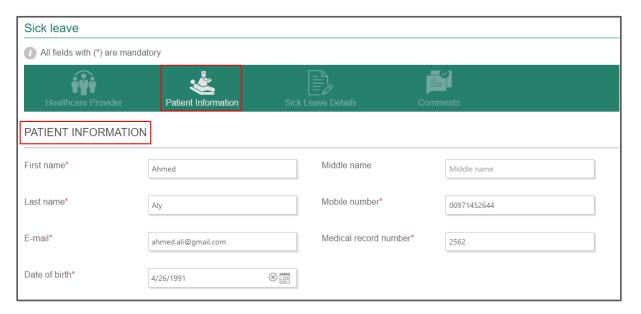

Figure 13: Provide Patient Personal Information

2. Under SICK LEAVE APPLICATION INFORMATION section, provide sick leave details such as patient emirates ID, Passport number and Place of employment.

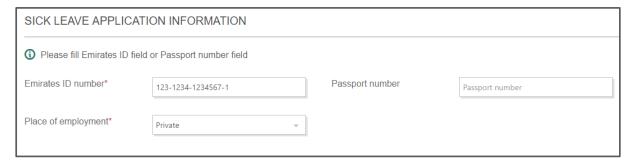

Figure 14: Provide Sick Leave Application Information

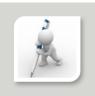

- In case you select Place of employment, "UAE Government", you will need to specify which Emirate through "Emirate "drop-down list.
- In case place of employment is "Other", you will need to provide the place where the patient works through "Please Specify" text box.

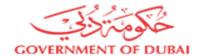

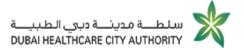

# 2.1.3 Specify Sick Leave Details

Through sick leave details tab, you can:

- Provide Sick Leave Information
- Diagnosis Procedure

Also, you can view your details as a physician such as your name as well as license number.

- Start executing the following steps
- 1. On Sick Leave Details tab, under SICK LEAVE DETAILS section, define further details about the requested sick leave such as:
  - \* Type of Work
  - Visit Type
  - Leave Start Date

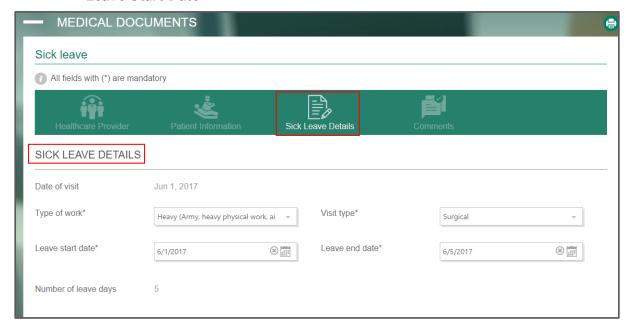

Figure 15: Specify Sick Leave Details

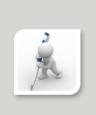

- Next to Leave Start Date, click icon and select leave start date.
- Once you select leave start date, leave end date field is displayed.
- After specifying leave end date, total number of leave days are calculated automatically.
- In case the specified leave days **EXCEEDS** your permitted number of days, the request is forwarded to leaves officer at DHCA for approval and you can't proceed the request process until you receive the response.
- 2. Under **DIAGNOSIS PROCEDURE**, type the required medical information.

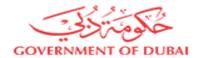

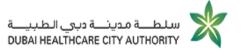

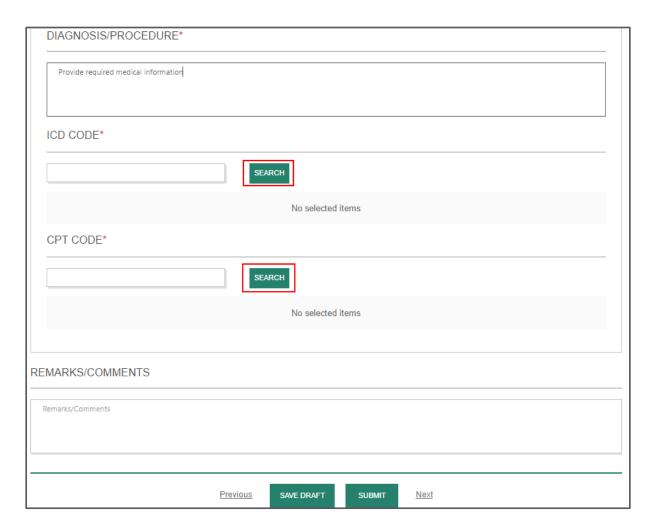

Figure 16: Provide Diagnosis Details

3. Next to ICD Code, click SEARCH.

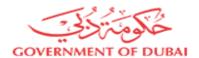

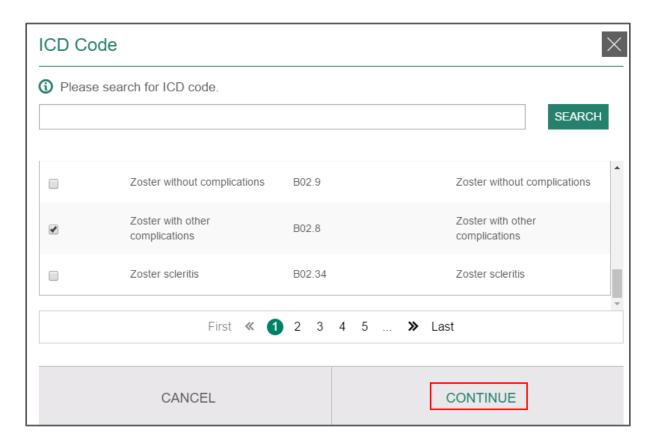

Figure 17: Search ICD Code

- 4. On **ICD Code** window, you can type the code you need to view then click or you can click the button directly.
- 5. Select the checkbox next to your preferred choice then click **CONTINUE**.
- 6. Next to CPT Code, click SEARCH

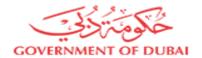

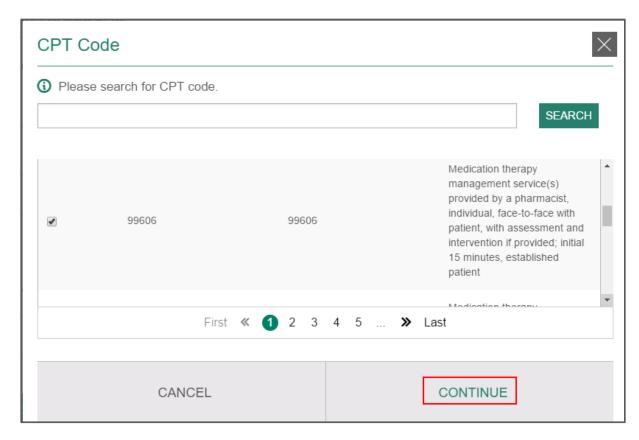

Figure 18: Search CPT Code

- 7. On **CPT Code** window, you can type the code you need to view then click or you can click the button directly.
- 8. Select the checkbox next to your preferred choice then click **CONTINUE**.
- 9. Under REMARKS/ COMMENTS, leave any additional comments.

#### 2.1.4 Leave Additional Comments

- Start executing the following steps
- On Comments tab, in Comments textbox, leave your comments.

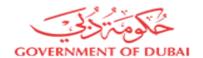

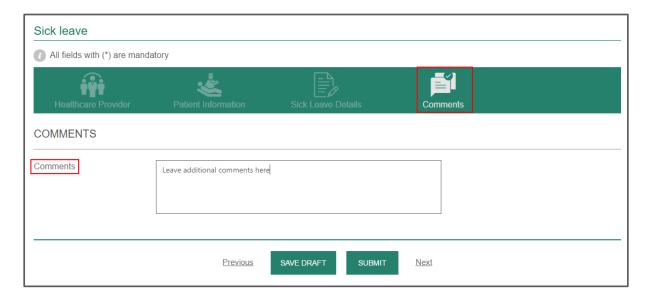

Figure 19: Leave Additional Comments

After providing the request necessary information, click submit to send the request for approval or save DRAFT to send it later.

# 2.2 Initiate Escort Notification Request

Once you select the request type "Patient Escort's Notification", you will be redirected to request submission form.

You can submit escort notification request by filling in required information through the following tabs:

| Tab Name                | Description                                                                                                    |
|-------------------------|----------------------------------------------------------------------------------------------------|
| Healthcare Provider     | <ul> <li>This tab is displayed only in case you are submitting the request as healthcare professional.</li> <li>You are requested to define the healthcare provider you work at</li> </ul>                |
| Healthcare Professional | <ul> <li>This tab is displayed only in case you are submitting the request as healthcare provider.</li> <li>You are requested to define the healthcare professional works at your organization</li> </ul> |
| Patient Information     | Through which you can specify patient information such as Name, email, mobile number and date of birth, etc.                                                                                              |

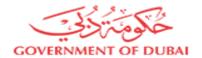

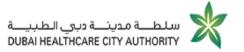

| Visit Details         | You can provide patient's visit details such as date of visit/admission, name of department or until of visit/admission. |
|-----------------------|----------------------------------------------------------------------------------------------------|
| Escort Details        | You will provide escort information such as Name and Relationship to Patient.                                            |
| Physician Information | The tab displays your information as a physician such as your name as well as your DHCC License Number.                  |
| Comments              | You can provide any additional information.                                                                              |

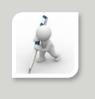

Get more information about selecting your healthcare provider, by visiting "Select your Healthcare Provider" section.

## 2.2.1 Provide Patient Escort Information

Start executing the following steps

on Patient Information tab, under PATIENT INFORMATION section, provide patient personal information such as First Name, Last Name, Email, Date of Birth, Mobile Number and Medical Record Number.

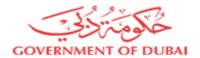

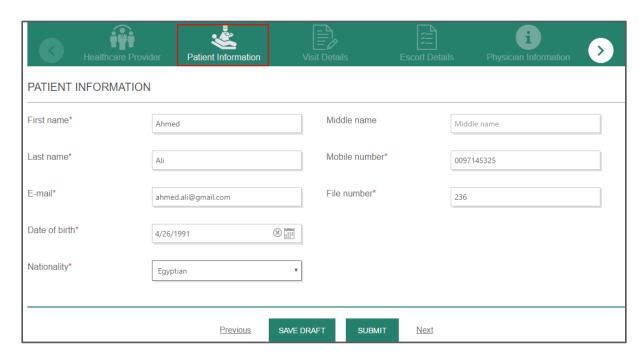

Figure 20: Provide Patient Escort Information

#### 2.2.2 Provide Visit Information

Start executing the following steps

1. On Visit Details tab, next to **Date of visit/admission**, click icon and specify patient's visit/ admission date.

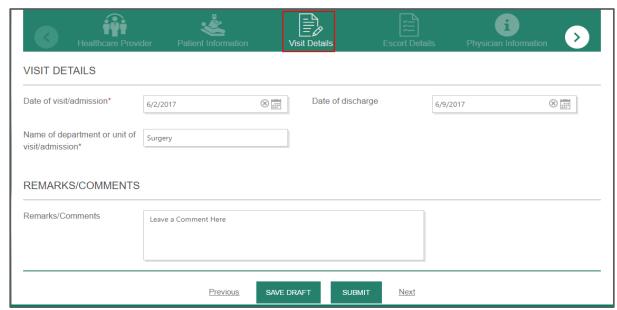

Figure 21: Provide Visit Information

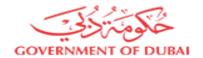

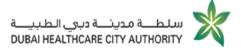

- 2. Next to **Date of Discharge**, click icon and define patient's exit date.
- 3. In Name of department or unit of visit/admission text box, type which department/ unit the patient has visited.
- 4. Under REMARKS/ COMMENTS, type any further comments.

#### 2.2.3 Provide Escort Details

Start executing the following steps

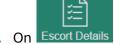

1. On Escort Details tab, in Escort Name textbox, type escort name.

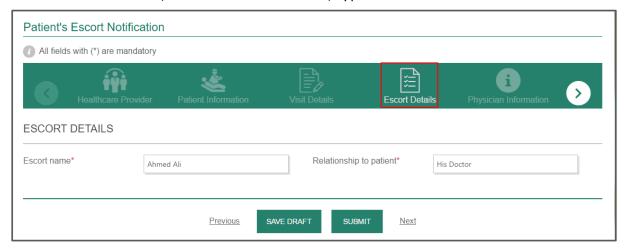

Figure 22: Provide Escort Details

2. In **Relationship to patient** textbox, highlight your relationship to patient.

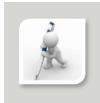

- \* For more information on adding comments, please refer to "Leave Additional Comments" section.
- After providing the request necessary information, click submit to send the request for approval or SAVE DRAFT to send it later.

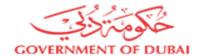

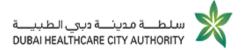

# 2.3 Issue Medical Report Request

Once you select the request type "Medical Report", you will be redirected to request submission form.

In order to request issuing medical report, you will need to fill in the required information as described in the following table:

| Tab Name                | Description                                                                                                    |
|-------------------------|----------------------------------------------------------------------------------------------------|
| Healthcare Provider     | <ul> <li>This tab is displayed only in case you are submitting the request as healthcare professional.</li> <li>You are requested to define the healthcare provider you work at</li> </ul>                |
| Healthcare Professional | <ul> <li>This tab is displayed only in case you are submitting the request as healthcare provider.</li> <li>You are requested to define the healthcare professional works at your organization</li> </ul> |
| Patient Information     | Through which you can specify patient information such as Name, email, mobile number and date of birth, etc.                                                                                              |
| Visit Details           | You can provide patient's visit details such as date of visit/admission, name of department or until of visit/admission.                                                                                  |
| Diagnosis               | You are requested to provide some medical information about the patient such as ICD and CPT codes.                                                                                                    |
| Patient's History       | You can add information about patient illness history.                                                                                                    |
| Patient Examination     | You can provide detailed explanation about patient examination.                                                                                                    |
| Discharge Information   | Through this tab, you can highlight cautions and instructions needed to be followed after patient discharge.                                                                                              |

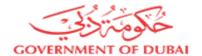

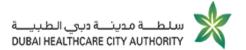

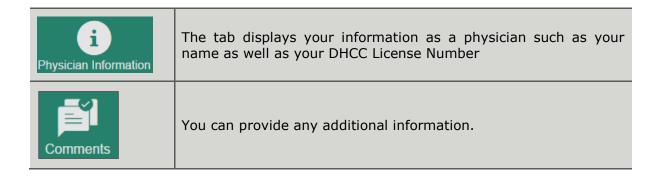

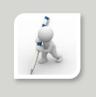

- Get more information about selecting your healthcare provider, by visiting "Select your Healthcare Provider" section.
- For more information on providing patient information, please refer to <a href=""">"Provide Patient Escort Information"</a> section

## 2.3.1 Enter Patient Visit Information [Medical Report]

- Start executing the following steps
- 1. On Visit Details tab, next to Date of admission, click icon and specify patient's admission date.

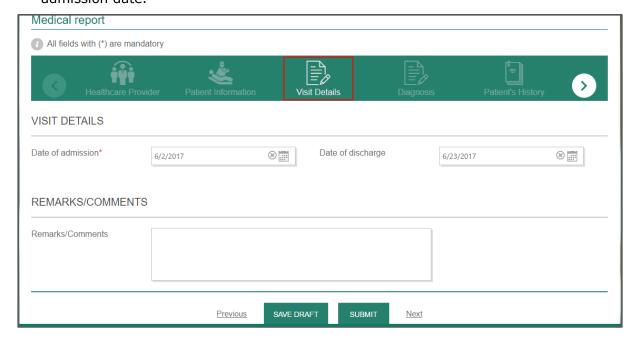

Figure 23: Enter Patient Visit Information [Medical Report]

2. Next to **Date of Discharge**, click icon and define patient's exit date.

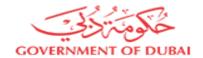

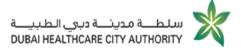

3. Under **REMARKS/ COMMENTS**, type any further comments.

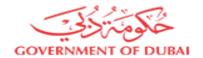

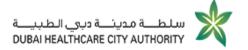

# 2.3.2 Provide Diagnosis Information of Patient Disease

Start executing the following steps

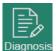

1. Move to Diagnosis tab.

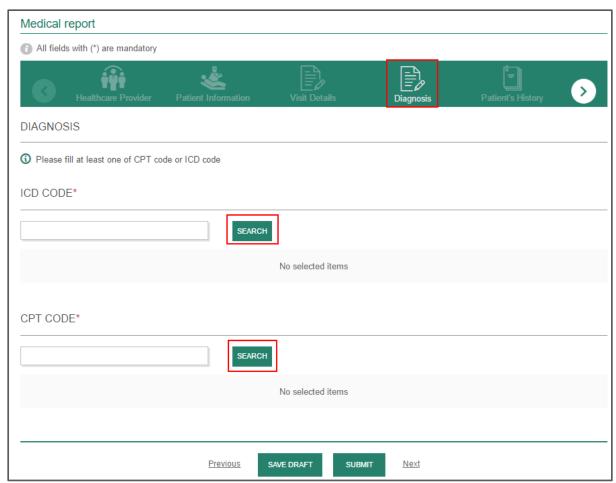

Figure 24: Provide Diagnosis Information of Patient Disease

2. Next to ICD Code, click SEARCH.

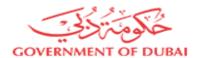

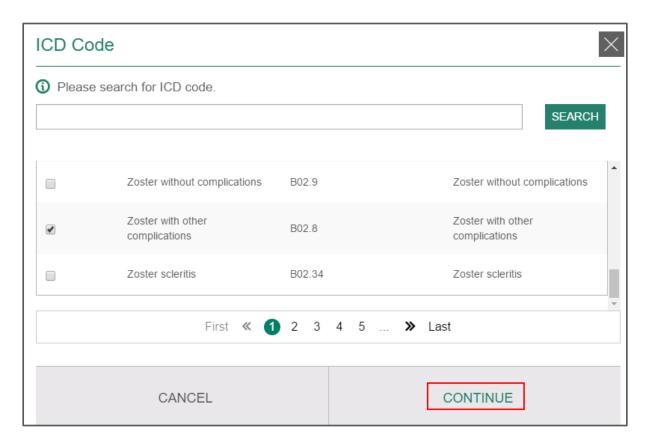

Figure 25: Find ICD Code (Medical Report)

- 3. On **ICD Code** window, you can type the code you need to view then click or you can click the button directly.
- 4. Select the checkbox next to your preferred choice then click **CONTINUE**.
- 5. Next to CPT Code, click SEARCH

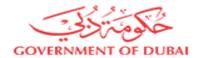

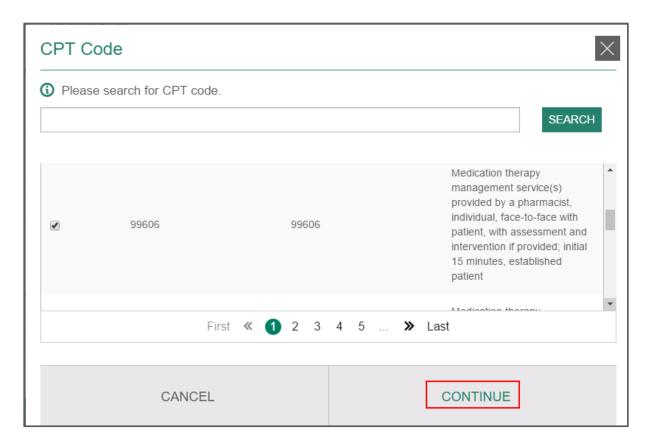

Figure 26: Find CPT Code [Medical Report]

- 6. On **CPT Code** window, you can type the code you need to view then click or you can click the button directly.
- 7. Select the checkbox next to your preferred choice then click **CONTINUE**.

## 2.3.3 Add Patient Illness History

You are allowed to add any information about patient illness history such as:

- History of present illness history
- Past medical history
- Relevant family history and social history
- \* Allergy

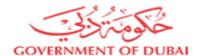

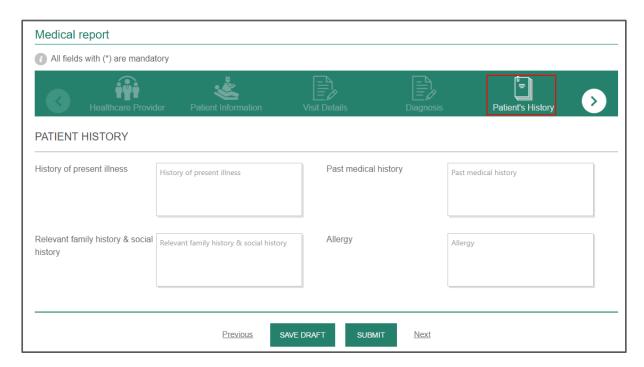

Figure 27: Add Patient Illness History

## 2.3.4 Provide Patient Physical Information

Through Patient Examination tab, you can provide through information about patient examination such as:

- Physical Examination
- Investigations laboratory data
- Hospital Course
- Treatment Plan

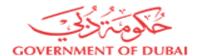

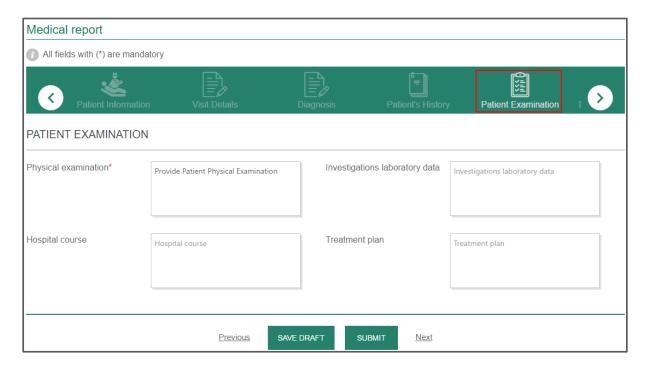

Figure 28: Provide Patient Physical Information

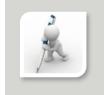

Please fill in fields marked with the red asterisk (\*).

## 2.3.5 Give Discharge Instructions

Through Discharge Information, you can give your patient all the needed instructions after exiting hospital such as:

- Discharge medications
- Discharge instructions
- Follow up care

Moreover, you are allowed to upload any medical reports related to the patient by clicking + UPLOAD FILE, then navigate your pc to upload the needed file.

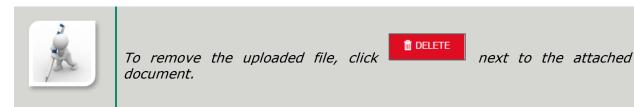

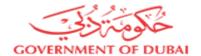

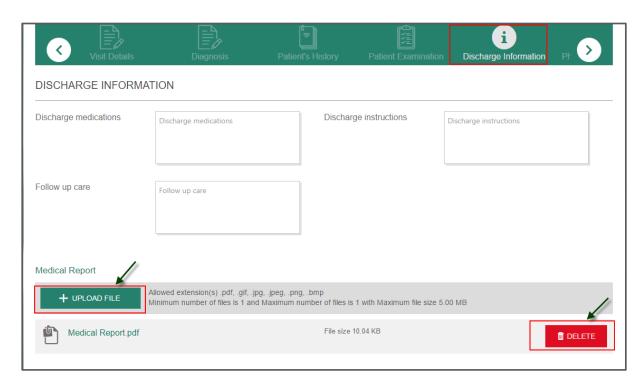

Figure 29: Give Discharge Instructions

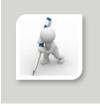

- For more information on adding comments, please refer to "Leave Additional Comments" section.
- After providing the request necessary information, click submit to send the request for approval or save DRAFT to send it later.

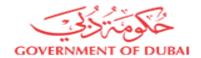

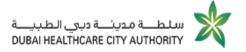

## Manage Your Workspace

Each of DHCA registered portal users are privileged to have their own workspace through which they can easily:

- View a list of the received tasks regarding the submitted requests
- View a list of draft requests
- Track submitted requests status
- View a list of the previously uploaded documents

Moreover, registered users are allowed to update their profile information (only contact information).

The following figure indicates how your workspace is organized as well as the different available ways to access any of its components.

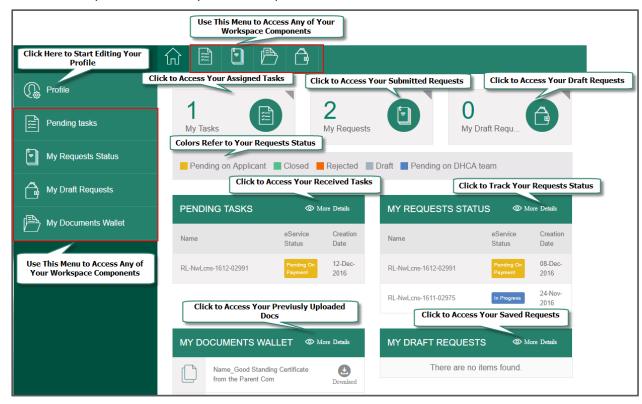

Figure 30: Get Acquainted With Your Workspace

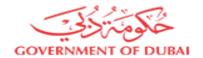

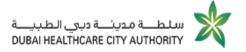

# 1 Receive Sick Leaves Assigned Tasks

After submitting sick leave/ escort notification/ medical report request, you shall:

- Receive service fees payment task
- \* Receive the request sick leave/ escort notification/ medical report in your document wallet

#### 1.1 Pay Service Fees

- Start executing the following steps
- 1. At the right top of DHCA homepage, click Workspace , WORKSPACE page opens.

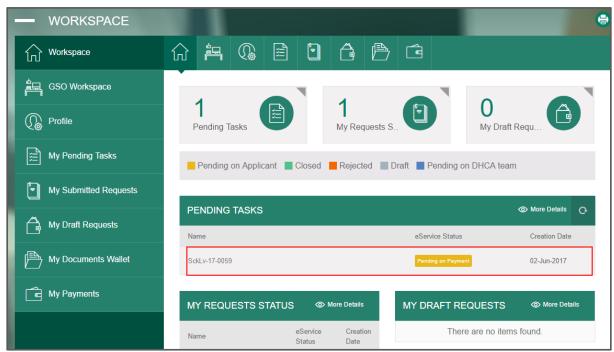

Figure 31: Access Service Fees Payment Task

2. On **WORKSPACE** page, under **PENDING TASKS**, click the provided application number with the status (Pending On Payment), **PAYMENT REQUEST** page opens.

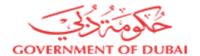

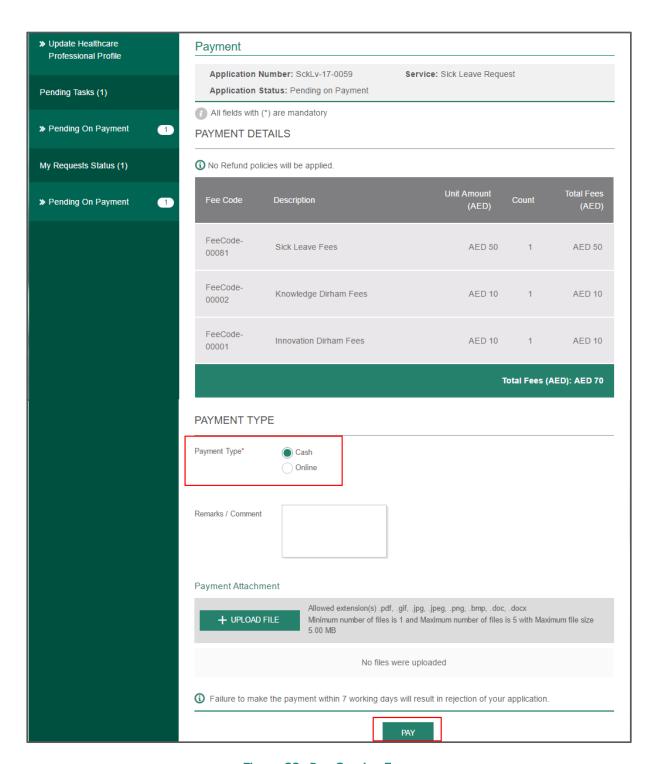

Figure 32: Pay Service Fees

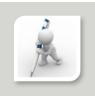

#### PAYMENT REQUEST page includes the following sections:

PAYMENT DETAILS, through which you can get, detailed information on the required fees as well as the total payment amount.

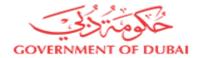

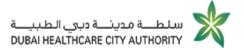

PAYMENT TYPE, through which you are free to choose your preferred payment method.

The following table indicates the available payment methods along with the requested action according to your choice.

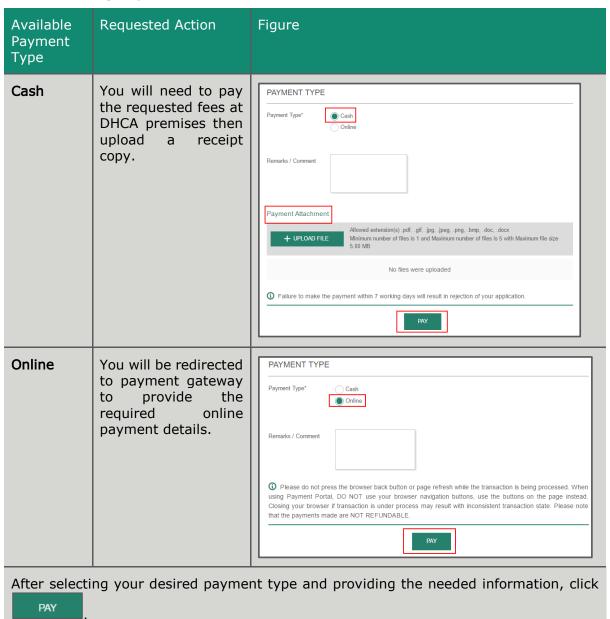

## 1.2 Download Requested Sick Leave

After the successful payment, you shall receive the requested sick leave/ escort notification/ medical report in your document wallet.

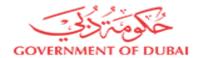

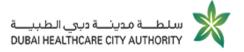

- Start executing the following steps
- 1. At the left menu of your workspace, click My Documents Wallet

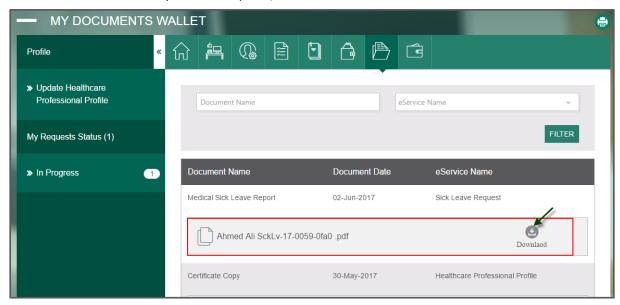

Figure 33: Download the Received Sick Leave

2. Under MY DOCUMENTS WALLET, next to the received file, click

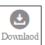

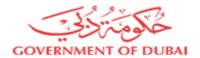

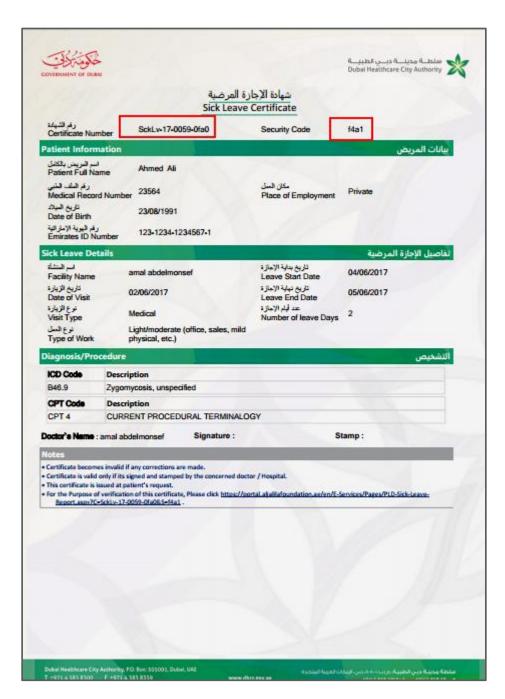

Figure 34: Downloaded Sick Leave

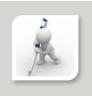

Patient can provide any of non-registered users [e.g. their employers] with certificate number and security code.

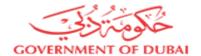

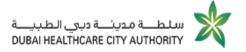

## **Appendix**

This section is created to non-registered users, who would need to view patient's issued sick leave/ escort notification/ medical report. Those users might be patient employers or any other external authority who would need to verify patient medical report issued through DHCA.

## 1 Access Medical Documents Verification

- Start executing the following steps
- 1. On DHCA homepage, scroll down to Smart Services Shop section.

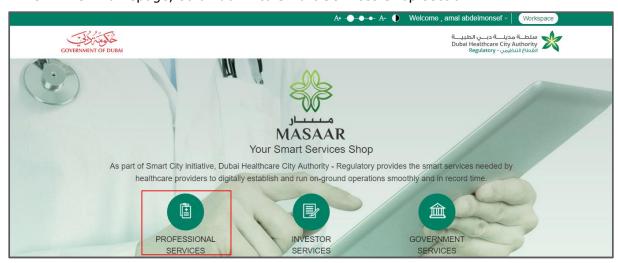

Figure 35: Access Professional Services List [Non-registered Users]

2. Click PROFESSIONAL SERVICES.

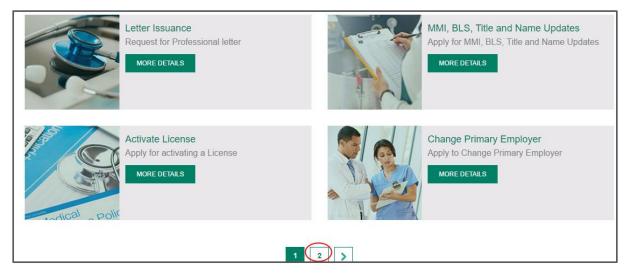

Figure 36: Professional Services List [Non-registered Users]

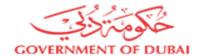

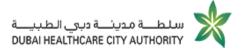

3. At the bottom of the page, click 2

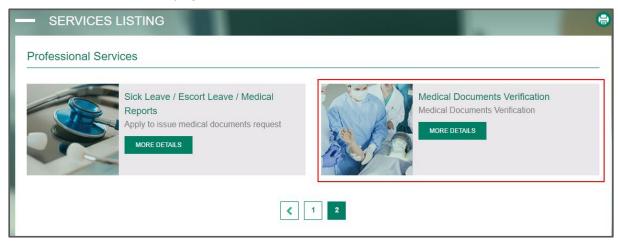

Figure 37: Access Medical Documents Verification

4. On **PROFESSIONAL SERVICES** listing page, under **Medical Documents Verification**, click More Details

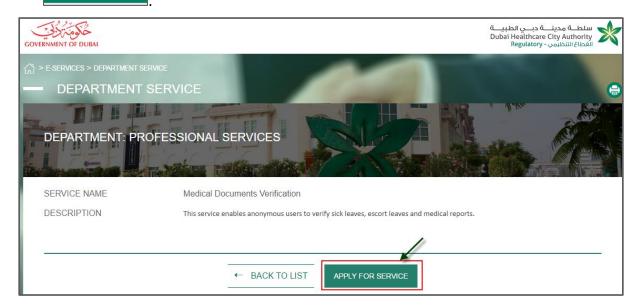

Figure 38: Service Business Information

- 5. On **DEPARTMENT SERVICE** page, you will be provided with service name and description.
- 6. Click APPLY FOR SERVICE

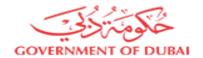

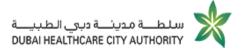

# 1.1 View Issued Medical Reports [Non-registered Users]

- Start executing the following steps
- 1. On **Medical Report** page, next to **Certificate Number** textbox, type the provided certificate number.

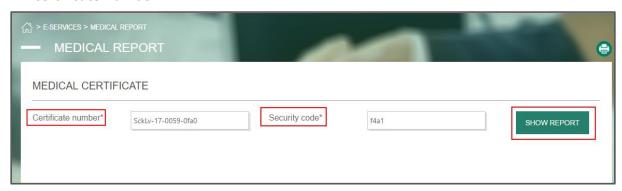

Figure 39: Show Medical Report

2. In **Security code** textbox, type the provided security code then click SHOW REPORT

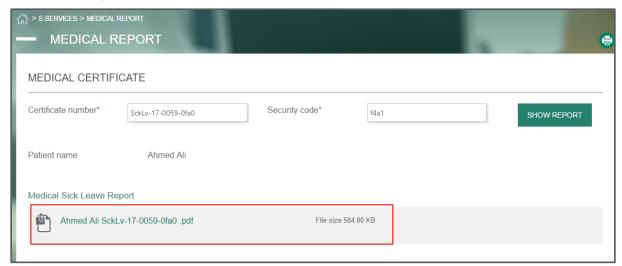

Figure 40: View Patient Medical Report

3. Under **Medical Sick Leave Report**, click the provided link to download the file to your machine.